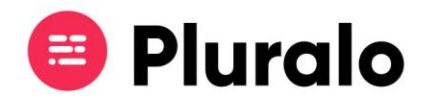

## Como criar listas de pick-ups?

Caso a sua atividade permita a opção de transporte de clientes, poderá personalizar as suas listas de pick-ups e drop-offs.

Pode aceder à lista de transportes entrando em "My Inventory" no menu principal.

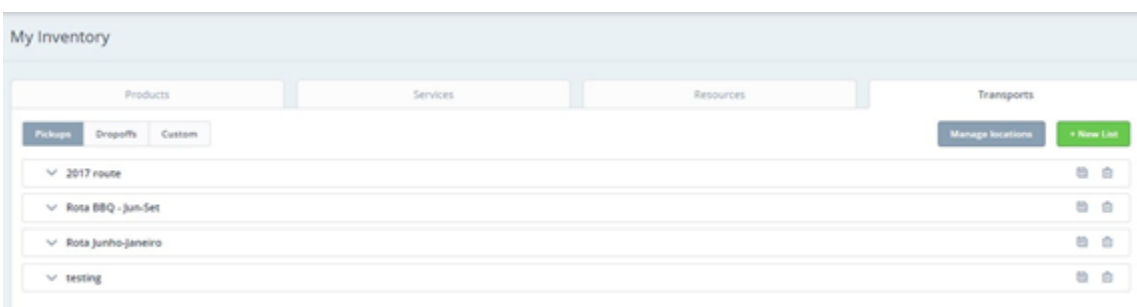

O primeiro passo na criação de listas de transportes é a definição das localizações, de forma a criar rotas.

Clique no botão "*Manage Locations*" para começar a adicionar diferentes localizações.

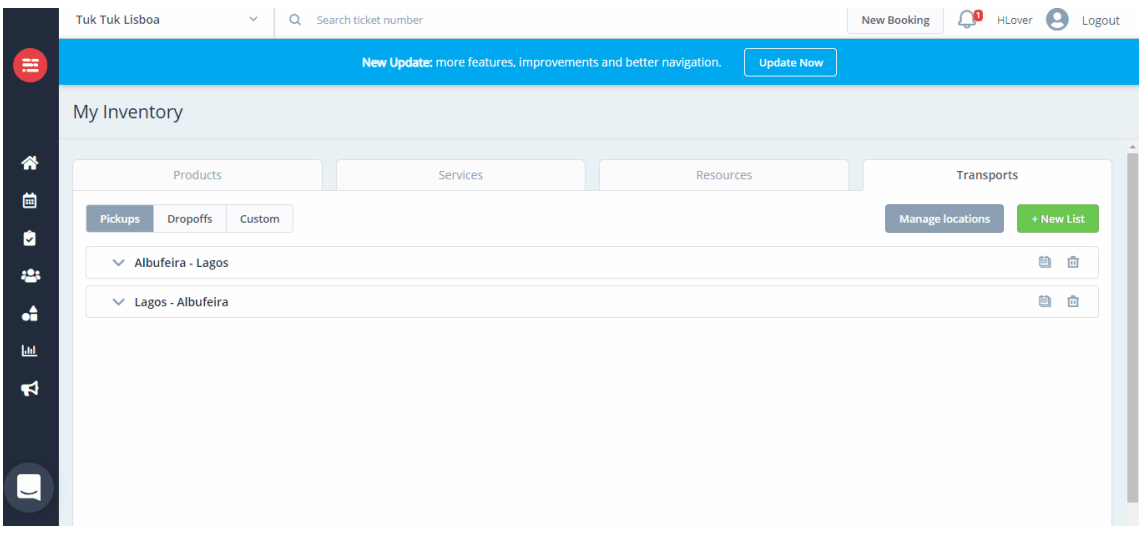

O segundo passo na criação das listas, após ter definido quais serão as suas localizações, é começar a interligá-las, criando as suas rotas. Para isso clique no botão "*New List*".

Automaticamente será criada uma lista em branco que poderá começar a preencher.

 $\mathbf{=}$ 

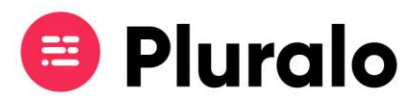

Para adicionar locais à lista clique em "*New location*" e de seguida preencha o horário.

Quando tiver a lista terminada basta salvar as alterações clicando em "*Save list*".

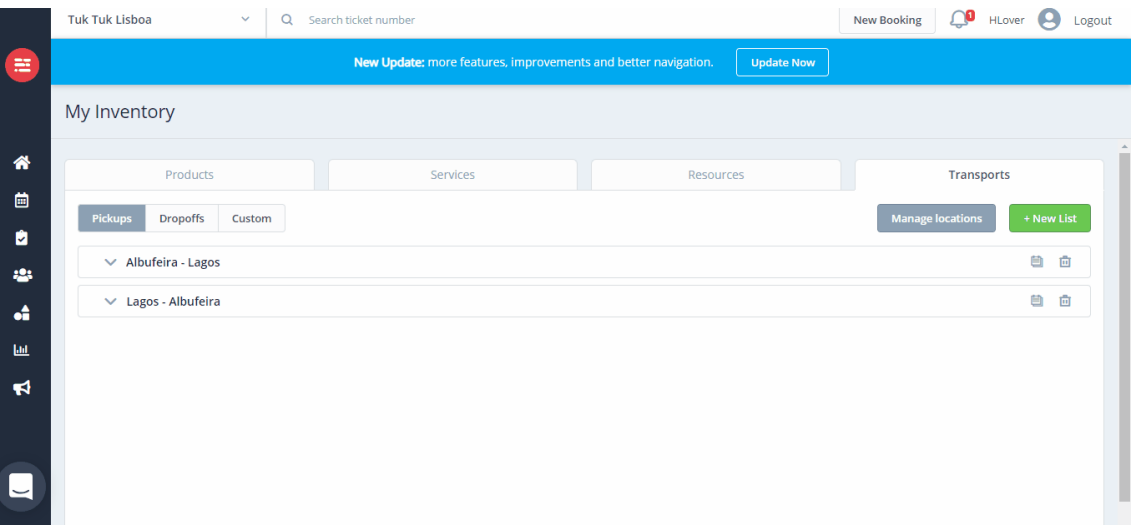

Na opção "*Custom*" pode criar uma mensagem de alerta para situações em que seja requisitado um transporte personalizado.

Essa mensagem irá aparecer no ato da realização da reserva e será visualizada pelo vendedor.

*(Ex: "Para transportes personalizados contactar 282 000 000")*

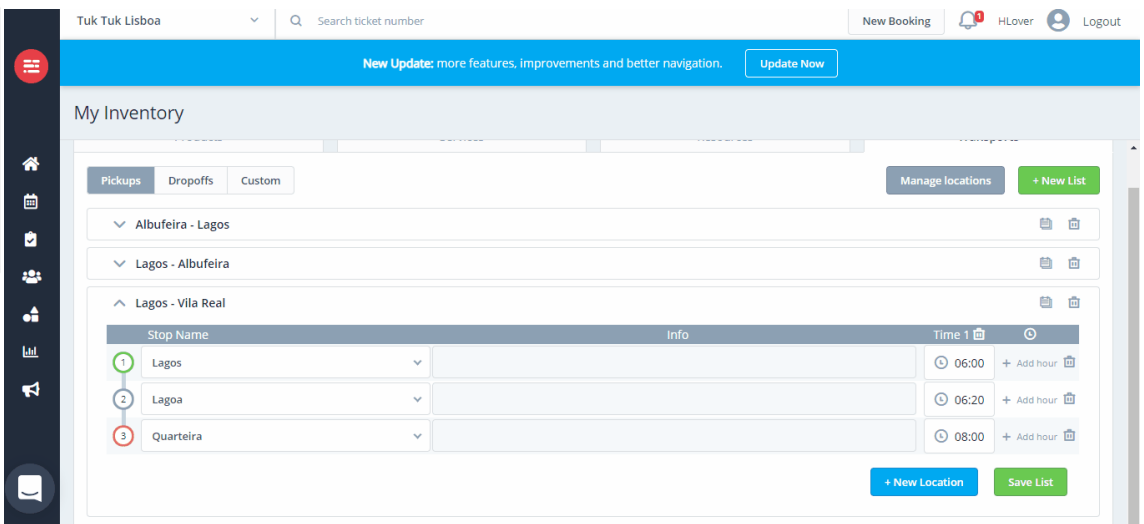

Quando estiver a criar o seu produto final, no último separador poderá selecionar as listas de pick-ups previamente criadas para que fiquem associadas à atividade.

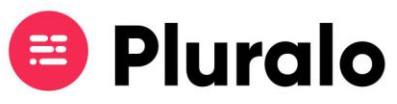

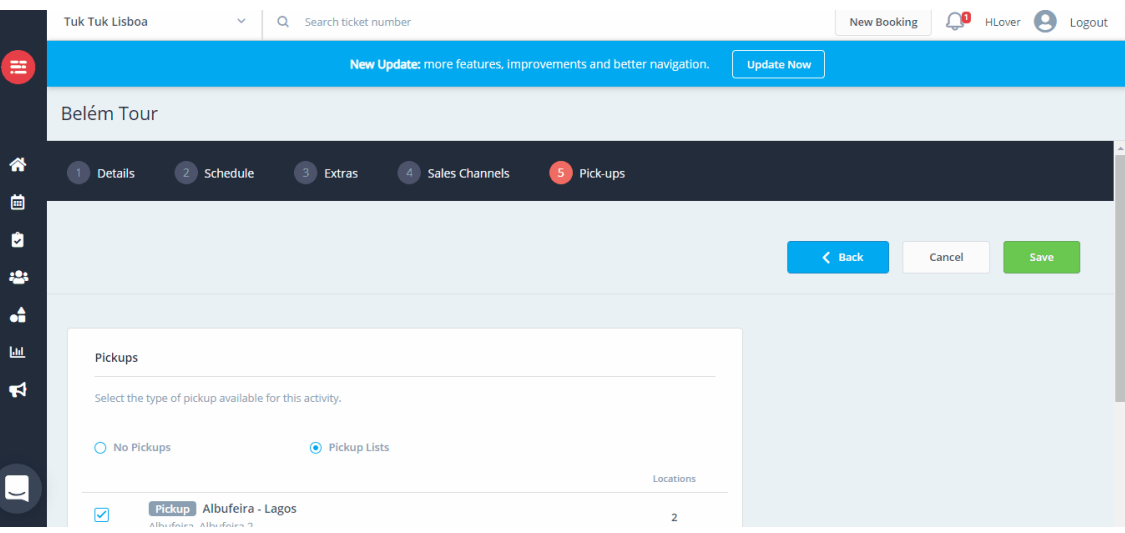